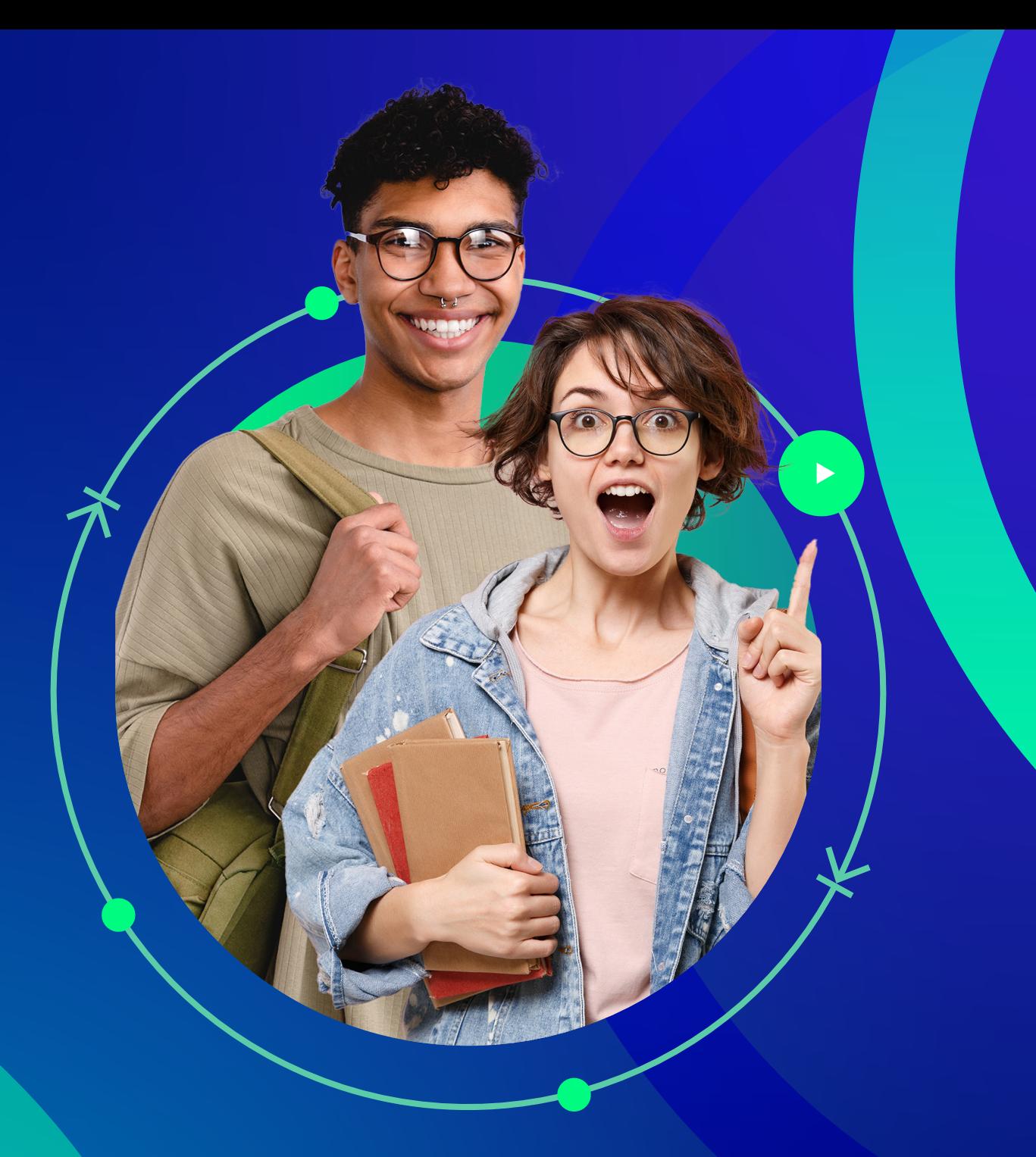

## **PASO A PASO PARA SOLICITAR MOVILIDAD ESTUDIANTIL**

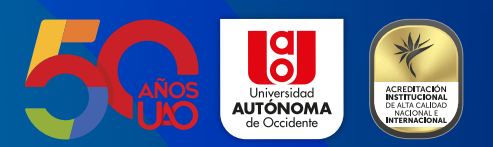

**Si quieres realizar un intercambio académico en otra ciudad o país, sigue estos pasos:**

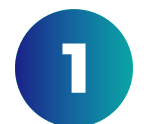

Acércate a la oficina de Relaciones Internacionales y solicita asesoría para tu proceso de movilidad.

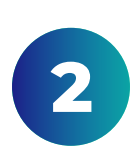

Ingresa al Portal Estudiantil con tu usuario y contraseña institucional, selecciona la pestaña Servicios académicos y posteriormente Movilidad saliente.

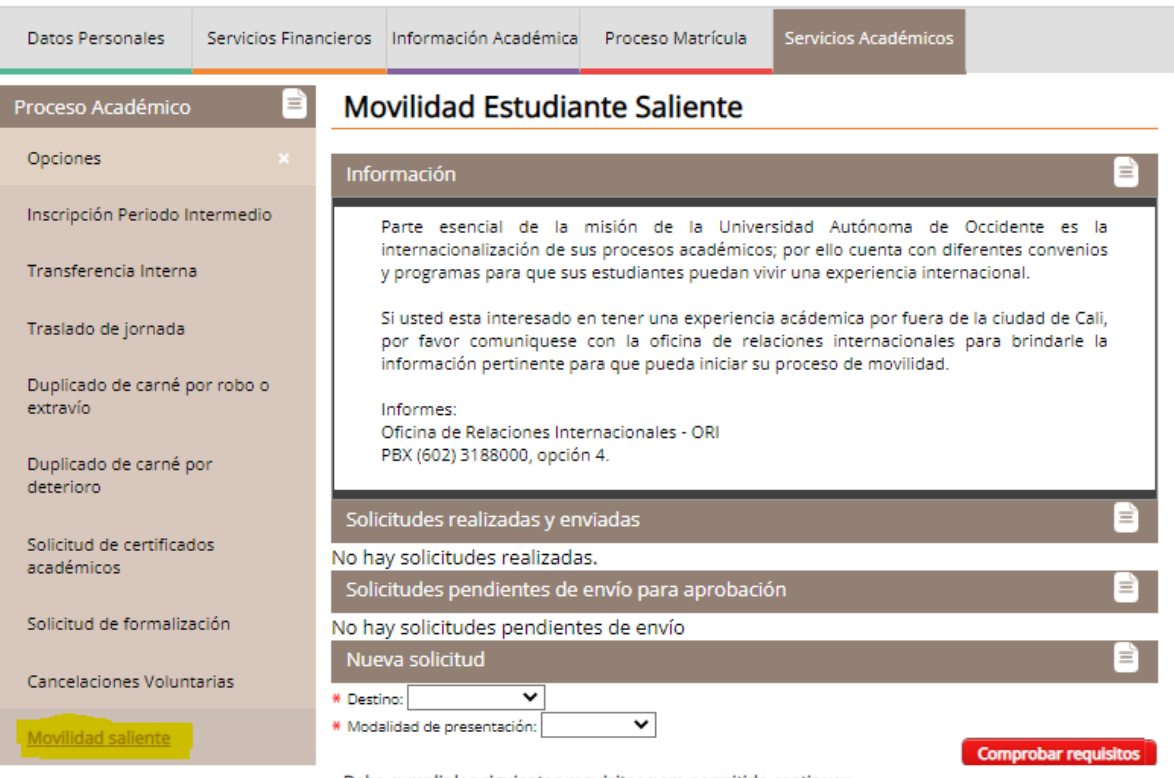

Debe cumplir los siguientes requisitos para permitirle continuar:

No cumple

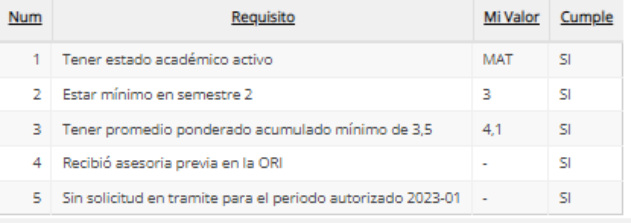

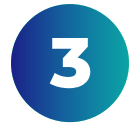

Selecciona el destino y la modalidad de presentación y haz clic en Comprobar requisitos.

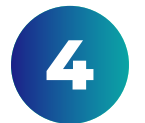

El sistema te mostrará si cumples con los requisitos necesarios para aplicar.

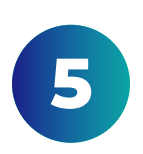

En caso de contar con todos los requerimientos, podrás aceptar el consentimiento informado y hacer clic en Continuar. Si deseas modificar el destino o modalidad de presentación, haz clic en Cambiar respuesta.

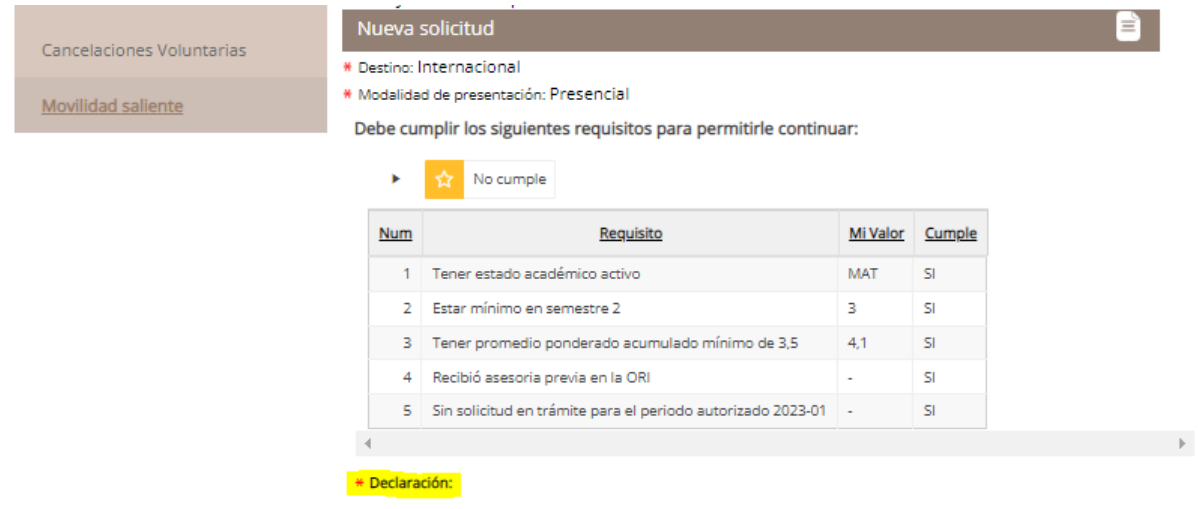

Como estudiante de la UAO y participante en el Programa de Intercambio Estudiantil, declaro que estoy informado del procedimiento, de los requisitos y condiciones para hacer posible mi movilidad y que los acepto. Igualmente, me comprometo a respetar y cumplir las fechas establecidas para el proceso de postulación.

\* Acepta declaración: 4 Si

6

Una vez hagas clic en Continuar, podrás registrar la información de movilidad que te pide el sistema. Presiona nuevamente Continuar para seguir con el proceso, o Reiniciar solicitud para comenzar de nuevo.

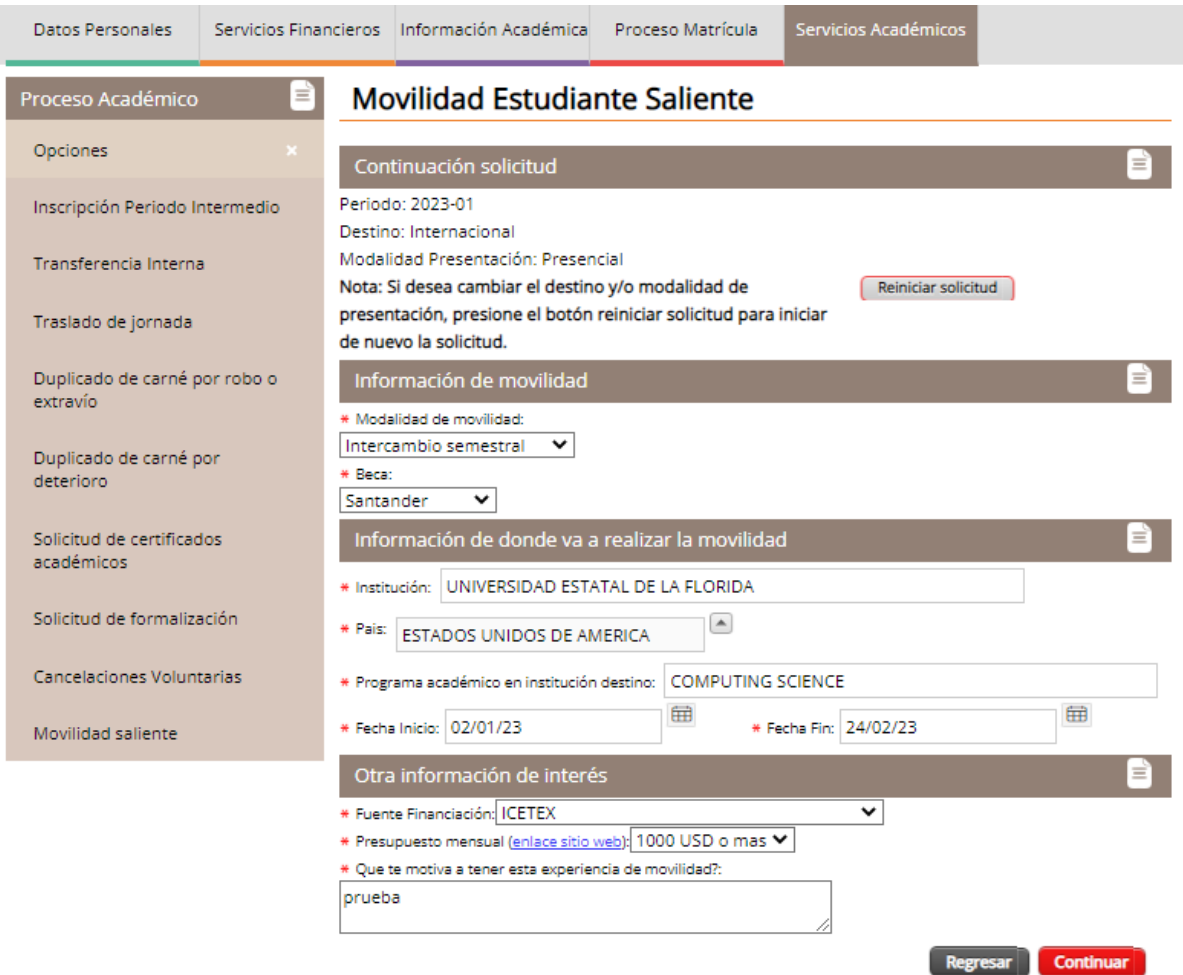

7

Si seleccionaste Continuar, podrás seguir diligenciando tu información personal, referencias y contacto de emergencia.

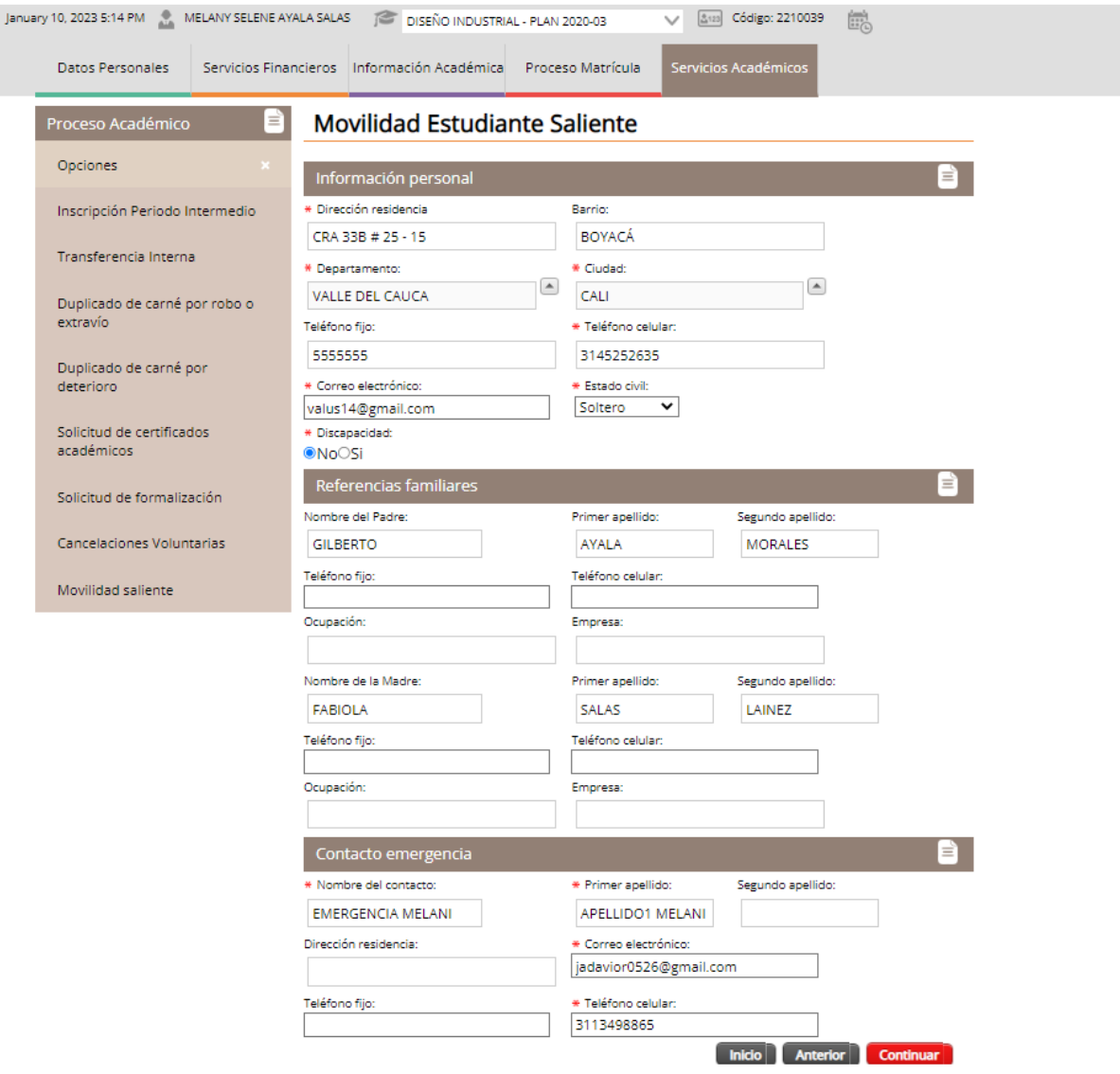

8

Haz clic en Continuar.

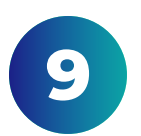

## Adjunta los documentos solicitados y haz clic en Finalizar y enviar.

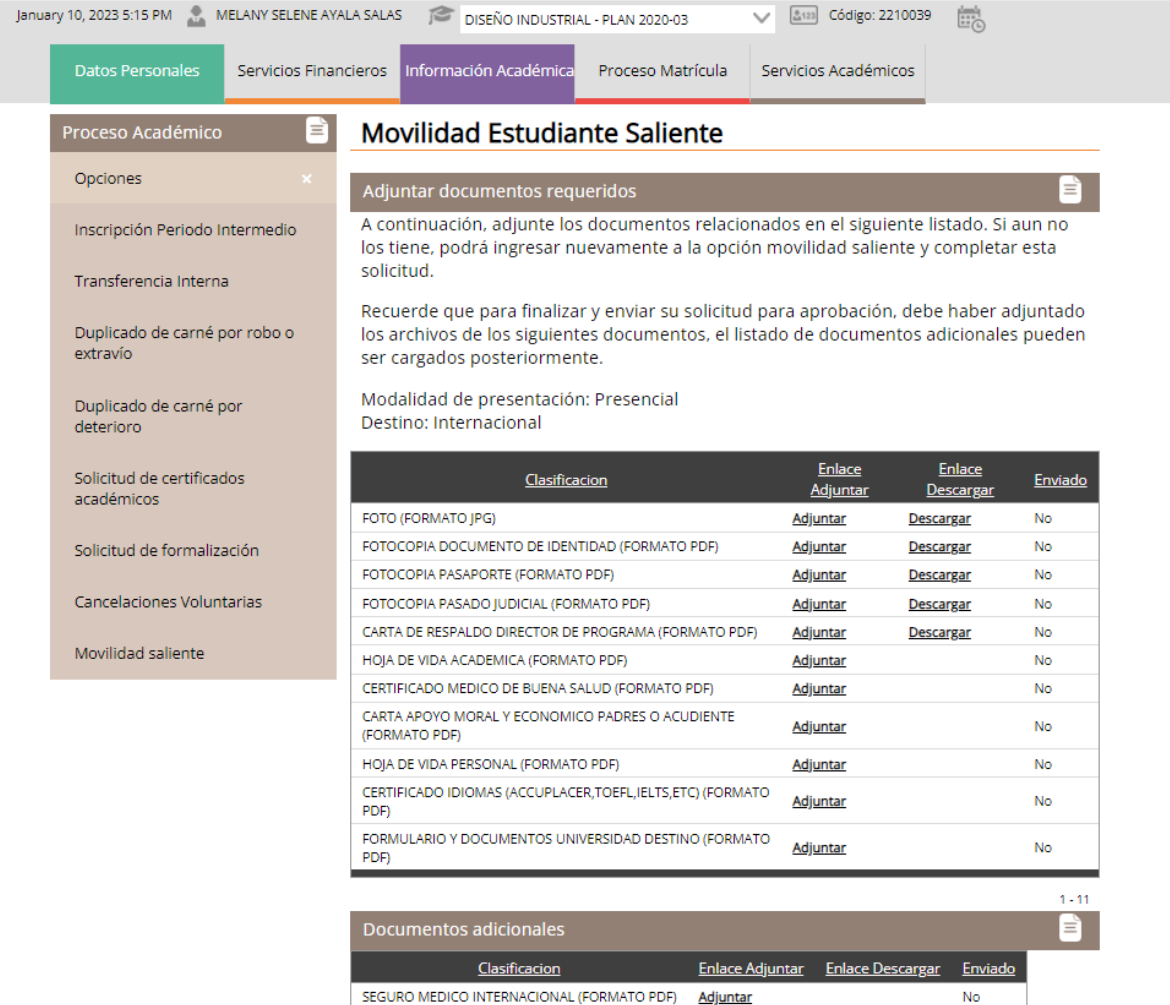

 $1 - 1$ 

Inicio Anterior Finalizar y enviar

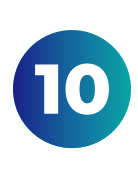

A continuación el sistema te mostrará el detalle de tu solicitud. En la pantalla podrás ver el estado, fecha de registro, las observaciones y en qué área se encuentra tu proceso.

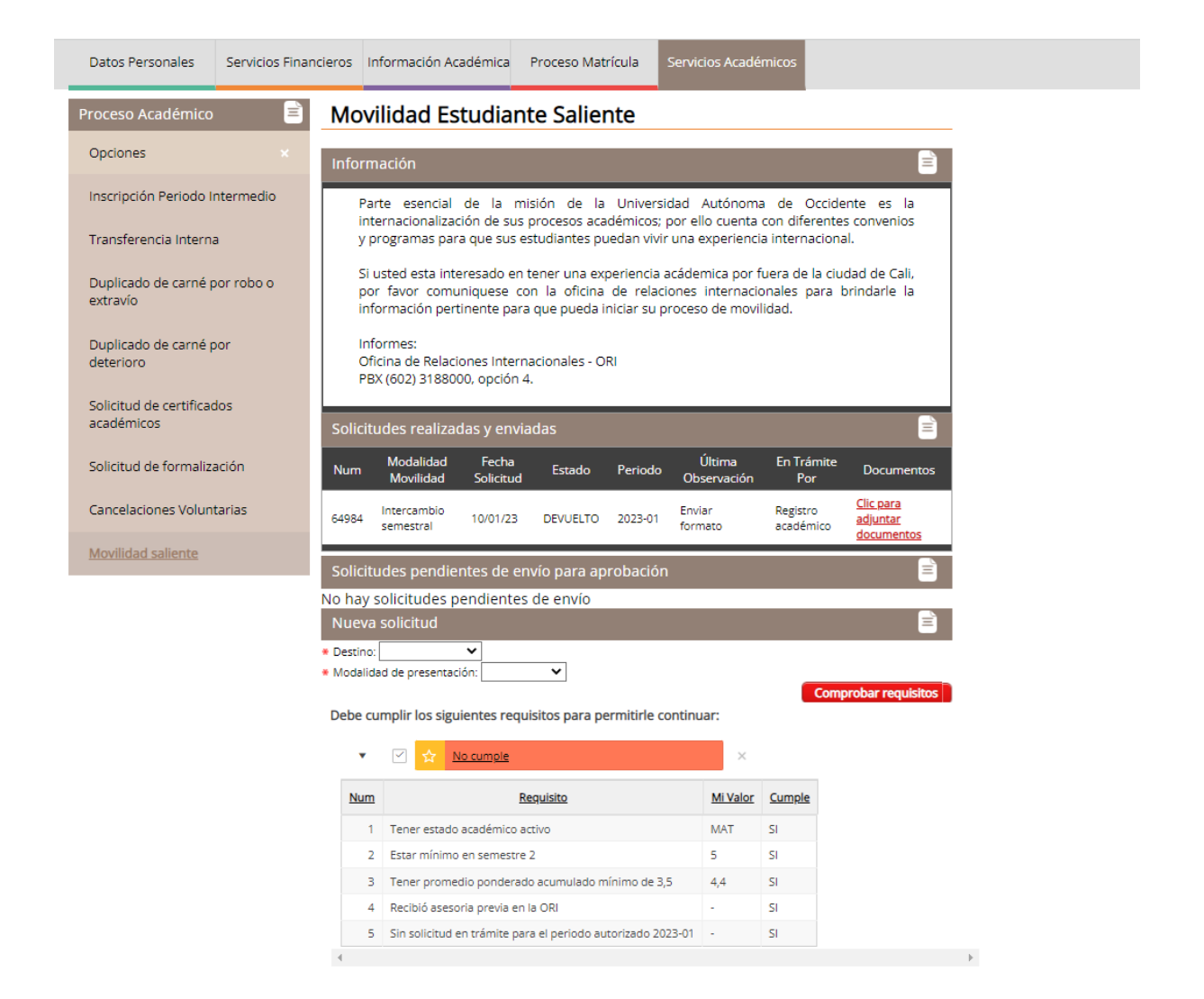